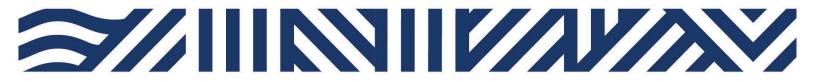

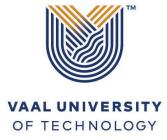

Inspiring thought. Shaping talent.

### ı IT Services

- +27(0)16 950 9111
- it\_support@vut.ac.za

### Staff Self-Service – HOW TO UPDATE PASSWORD

USE TO UPDATE TO PREFERED PASSWORD OR IF YOU'RE PASSWORD HAS EXPIRED:

1. Click <u>here</u> to Update Password.

## **PASSWORD RULES**

Minimum password length must be 8 Characters.

Passwords must consist of a mix of special and alpha-numeric characters

Passwords must not be the same as the username.

Passwords may not be blank.

Passwords may not be part of history – used before in less than 6 months

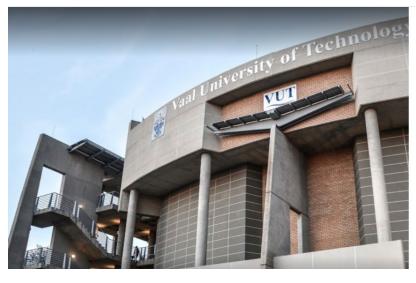

|                  | VAAL UNIVERSITY OF TECHNOLOGY      |
|------------------|------------------------------------|
|                  | Inspiring thought. Shaping talent. |
|                  |                                    |
| Jpdate Password  |                                    |
| mapinet@vut.ac.z | а                                  |
|                  |                                    |
|                  |                                    |
|                  |                                    |

- 3. Type your **VUT email**
- 4. Type your AD/email password
- 5. Type New password
- 6. Confirm New Password

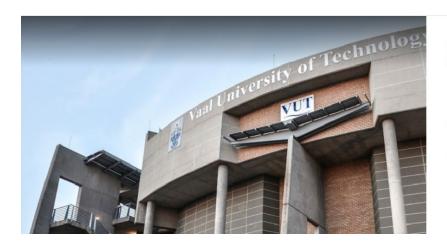

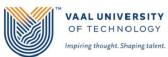

Update Password

Your password is successfully updated.

7. Click submit to complete – Your password should be updated.

# If you still cannot login after following above steps

Contact Help Desk

# it support@vut.ac.za

NB: 24hr turnaround time for emails.

#### 016 950 9111

**Operating Hours:** 

07:45am – 4:30pm Weekdays

Closed on Weekends

Closed on Holidays